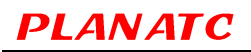

# Manual do Usuário Master Scan Gold G2/I

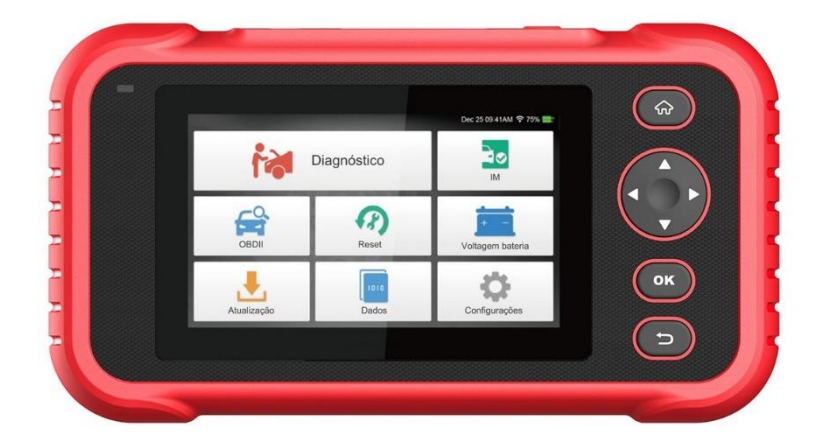

### **Versão:** 1.0 / **Data Revisão:** 17/06/2021 / **Ref:** 70101549247

### **Aviso Geral**

Existe a possibilidade de que esta unidade não seja aplicável a alguns dos modelos de veículos ou sistemas listados na seção de diagnóstico devido a diferentes países, áreas e / ou anos. Não hesite em entrar em contato com a Planatc se você encontrar algum desses itens citados. Devemos ajudálo a resolver o problema o mais rápido possível.

### **Precauções e avisos de segurança**

- Para evitar ferimentos pessoais ou danos aos veículos e / ou esta ferramenta, leia este manual do usuário primeiro com atenção e observe as seguintes precauções de segurança, no mínimo, sempre que trabalhar em um veículo:

- Sempre execute testes automotivos em um ambiente seguro.

- Não tente operar ou observar a ferramenta enquanto dirige um veículo. Operar ou observar a ferramenta distrairá o motorista e poderá causar um acidente fatal.

- Por segurança, use proteção para os olhos que atenda aos padrões ANSI.

- Mantenha roupas, cabelos, mãos, ferramentas, equipamentos de teste, etc. longe de todos em movimento ou peças quentes do motor.

- Operar o veículo em uma área de trabalho bem ventilada: os gases de escape são venenosos. - Coloque blocos na frente das rodas motrizes e nunca deixe o veículo sem vigilância durante a execução de testes.

- Tenha muito cuidado ao trabalhar ao redor da bobina de ignição, tampa do distribuidor, cabos de ignição e velas de ignição. Esses componentes criam tensões perigosas quando o motor está funcionando.

- Coloque a transmissão em P (para A / T) ou N (para M / T) e certifique-se de que o freio de estacionamento está engatado.

- Mantenha um extintor de incêndio adequado para incêndios com gasolina / produtos químicos / elétricos nas proximidades.

- Não conecte ou desconecte qualquer equipamento de teste enquanto a ignição estiver ligada ou o motor estiver funcionando.

- Mantenha esta ferramenta seca, limpa, livre de óleo / água ou graxa. Use um detergente neutro em um pano limpo para limpar a parte externa da ferramenta, quando necessário.

- Use o adaptador de energia DC 5V para carregar esta ferramenta. Nenhuma responsabilidade pode ser assumida por quaisquer danos ou perdas causadas como resultado do uso de energia adaptadores diferentes do correto.

### **Aviso:**

- Este dispositivo está em conformidade com a Parte 15 das Regras da FCC. A operação está sujeita às duas condições a seguir:

- 1 Este dispositivo não pode causar interferência prejudicial.

- 2 Este dispositivo deve aceitar qualquer interferência recebida, incluindo interferência que possa causar operação indesejada.

- Este dispositivo foi avaliado para atender aos requisitos gerais de exposição à RF. O limite SAR dos EUA (FCC) é de 1,6 W / kg em média sobre um grama de tecido. A ferramenta de diagnóstico profissional com modelo Master Scan Gold G2/I também foi testada em relação a este limite SAR. Os valores mais altos de SAR relatados para uso no corpo são 1,19 W / kg. Este dispositivo foi testado para operações típicas junto ao corpo com a parte de trás do aparelho mantida a 0 mm do corpo. O uso de acessórios que não atendam a esses requisitos pode não estar em conformidade com os requisitos de exposição a RF da FCC e deve ser evitado.

- Por meio deste, Planatc declara que o Master Scan Gold G2/I está em conformidade com a Diretiva 201/53 / EU.

- O texto completo da declaração de conformidade da UE está disponível no seguinte endereço de internet[: http://www.planatc.com.br/](http://www.planatc.com.br/) .

- Frequência de operação: WiFi 802.11b / g / n HT20: 2412-2472 MHz.

- 802.11n HT40: 2422-2462MHz.

- Máx. Potência de saída RF: Wifi (2,4G): 19,88dBm.

- As frequências RF podem ser usadas na Europa sem restrições.

## **Sumário**

## Sumário

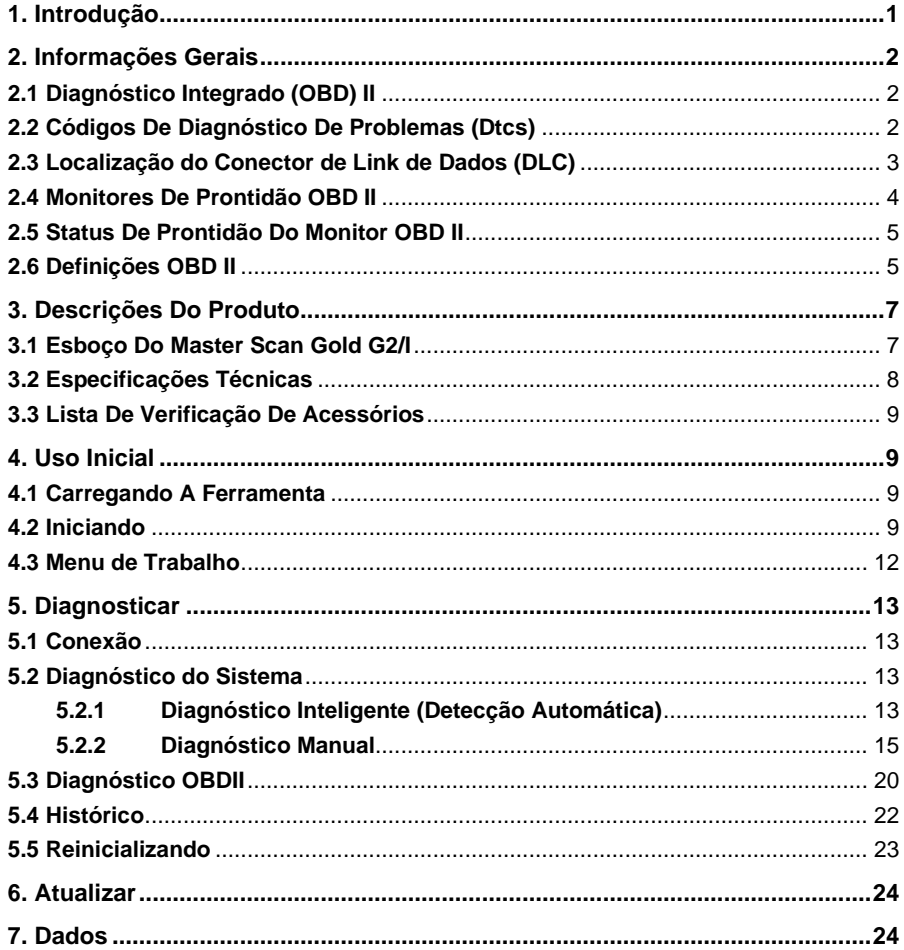

## **PLANATC**

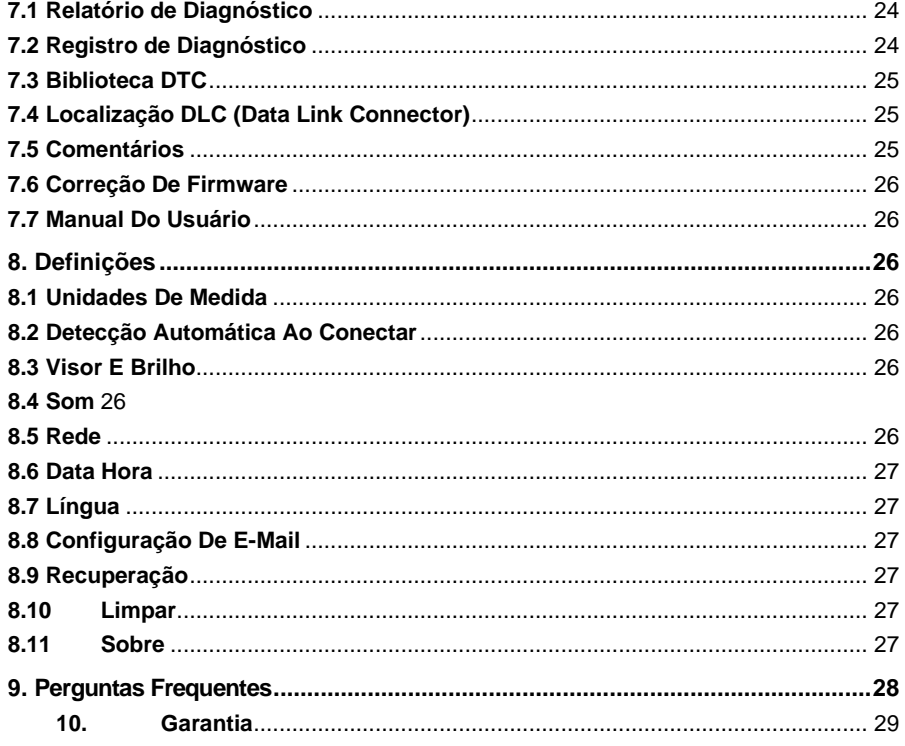

## <span id="page-4-0"></span>**1. Introdução**

Master Scan Gold G2/I é uma solução inteligente evolutiva para diagnóstico de automóveis de passageiros. Ele é herdado da tecnologia de diagnóstico avançada da Planatc e é caracterizado por cobrir uma ampla gama de veículos, apresentando funções poderosas e fornecendo resultados de teste precisos.

Master Scan Gold G2/I tem as seguintes funções e vantagens:

- Diagnóstico inteligente (detecção automática): Assim que a ferramenta e o veículo estiverem devidamente conectados, o sistema inicia o processo de detecção automática. Assim que todo o processo for concluído com sucesso, um relatório de diagnóstico será gerado automaticamente e enviado para sua caixa de e-mail (se vinculado).
- Diagnóstico Manual: Se ocorrer uma falha de detecção automática, o diagnóstico manual também estará disponível. As funções de diagnóstico incluem: Informações de versão, Ler DTCs, Limpar DTCs e Ler Fluxo de Dados (suporta 3 modos de exibição: Valor, Gráfico e Mesclado).
- Diagnóstico OBDII: 10 modos de teste OBD II são suportados, incluindo EVAP, sensor de O2, prontidão I / M, status MIL, informações de VIN e teste de monitores on-board, etc.
- Redefinir: Itens de manutenção e redefinição usados com frequência, incluindo lâmpada de óleo podem ser feitos reset, reset do freio de estacionamento eletrônico, calibração do ângulo de direção, regeneração do DPF (filtro de partículas diesel), reset da posição do acelerador eletrônico e reset do sistema de manutenção da bateria.
- Atualização Com Um Clique: Permite que você atualize seu software de diagnóstico e APK online.
- Histórico de Diagnóstico: Esta função fornece acesso rápido aos veículos testados e os usuários podem optar por ver o relatório de teste ou retomar a partir da última operação, sem a necessidade de começar do zero.
- Feedback De Diagnóstico: Use esta opção para enviar o problema do veículo para nós para análise e solução de problemas.
- Biblioteca DTC: Permite que você recupere a definição do código de problema de diagnóstico do banco de dados DTC abundante.
- Exibe a tensão da bateria em tempo real, uma vez devidamente conectada ao veículo.
- Toque E entrada de teclado são suportados.

### <span id="page-5-0"></span>**2. Informações Gerais**

### <span id="page-5-1"></span>**2.1 Diagnóstico Integrado (OBD) II**

A Primeira Geração De On-Board Diagnostics (OBD I) Foi Desenvolvida Pelo California Air Resources Board (ARB) e implementada em 1988 para monitorar alguns dos componentes de controle de emissão em veículos. Conforme a tecnologia evoluiu e o desejo de melhorar o sistema de Diagnóstico de Bordo aumentou, uma nova geração de sistema de Diagnóstico de Bordo foi desenvolvida. Esta segunda geração de regulamentos de diagnóstico a bordo é chamada de "OBD II".

O sistema OBD II é projetado para monitorar os sistemas de controle de emissão e os principais componentes do motor, realizando testes contínuos ou periódicos de componentes específicos e condições do veículo. Quando um problema é detectado, o sistema OBD II acende uma luz de advertência (MIL) no painel de instrumentos do veículo para alertar o motorista normalmente pela frase "Check Engine" ou "Service Engine Soon". O sistema também armazenará informações importantes sobre o mau funcionamento detectado para que um técnico possa localizar e corrigir o problema com precisão. Seguem abaixo três informações valiosas:

- 1) Se a luz indicadora de mau funcionamento (MIL) é comandada 'on' ou 'off';
- 2) Quais, se houver, os códigos de diagnóstico de problemas (DTCs) são armazenados;
- 3) Status do monitor de prontidão.

### <span id="page-5-2"></span>**2.2 Códigos De Diagnóstico De Problemas (Dtcs)**

Códigos de problemas de diagnóstico OBD II são códigos armazenados pelo sistema de diagnóstico do computador de bordo em resposta a um problema encontrado no veículo. Esses códigos identificam uma área problemática específica e têm como objetivo fornecer um guia sobre onde uma falha pode estar ocorrendo dentro de um veículo. Os códigos de problemas de diagnóstico OBD II consistem em um código alfanumérico de cinco dígitos. O primeiro caractere, uma letra, identifica qual sistema de controle define o código. O segundo caractere, um número, 0-3; outros três caracteres, um caractere hexadecimal, 0-9 ou AF fornecem informações adicionais sobre a origem do DTC e as condições de operação que o causaram. Veja o exemplo a seguir para ilustrar a estrutura dos dígitos:

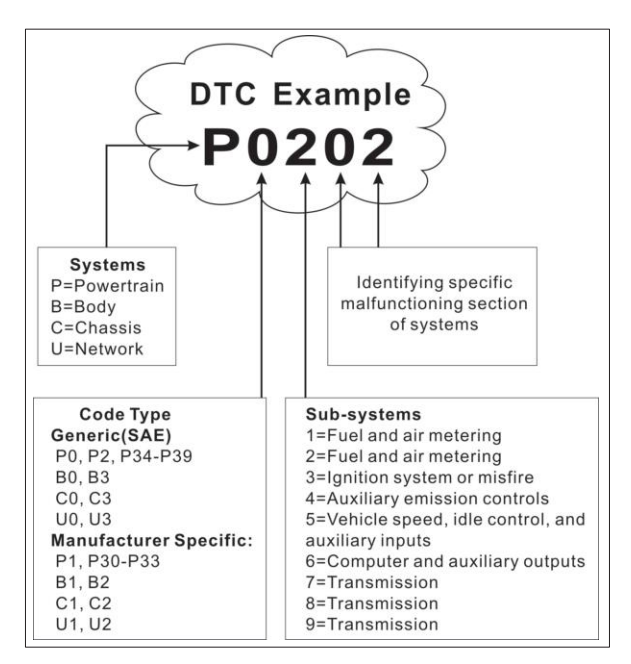

Figura 2-1

### <span id="page-6-0"></span>**2.3 Localização do Conector de Link de Dados (DLC)**

O DLC (Conector de Link de Dados ou Conector de Link de Diagnóstico) é normalmente um conector de 16 pinos onde os leitores de código de diagnóstico fazem interface com o computador de bordo do veículo. O DLC está normalmente localizado a 30 centímetros do centro do painel de instrumentos (traço), abaixo ou ao redor do lado do motorista para a maioria dos veículos. Se o Data Link Conector não estiver localizado no painel, um rótulo deve estar lá informando a localização. Para alguns veículos asiáticos e europeus, o DLC está localizado atrás do cinzeiro e o cinzeiro deve ser removido para acessar o conector. Se o DLC não puder ser encontrado, consulte o manual de serviço do veículo para obter a localização.

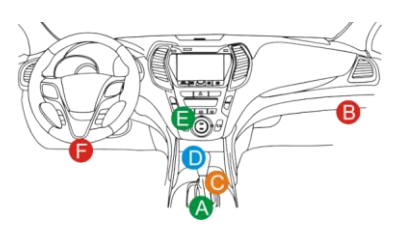

Figura 2-2

### <span id="page-7-0"></span>**2.4 Monitores De Prontidão OBD II**

Uma parte importante do sistema OBD II de um veículo são os Monitores de Preparação, que são indicadores usados para descobrir se todos os componentes de emissões foram avaliados pelo sistema OBD II. Eles estão executando testes periódicos em sistemas e componentes específicos para garantir que estejam funcionando dentro dos limites permitidos.

Atualmente, existem onze Monitores de Preparação OBD II (ou monitores I/M) definidos pela Agência de Proteção Ambiental dos EUA (EPA). Nem todos os monitores são suportados em todos os veículos e o número exato de monitores em qualquer veículo depende da estratégia de controle de emissões do fabricante do veículo motorizado.

Monitores contínuos - Alguns dos componentes ou sistemas do veículo são continuamente testados pelo sistema OBD II do veículo, enquanto outros são testados apenas em condições operacionais específicas do veículo. Os componentes monitorados continuamente listados abaixo estão sempre prontos:

- 1. Falha de Ignição
- 2.Sistema de combustível
- 3. Componentes Abrangentes (CCM)

Uma vez que o veículo está funcionando, o sistema OBD II está continuamente verificando os componentes acima, monitorando os principais sensores do motor, observando se há falha na ignição do motor e monitorando as demandas de combustível.

Monitores não contínuos - ao contrário dos monitores contínuos, muitas emissões e componentes do sistema do motor exigem que o veículo seja operado sob condições específicas antes de o monitor estar pronto. Esses monitores são denominados monitores não contínuos e estão listados abaixo:

- 1) Sistema EGR
- 2) Sensores de O2
- 3) Catalisador
- 4) Sistema Evaporativo
- 5) Aquecedor de sensor de O2
- 6) Injeção de ar secundária
- 7) Catalisador Aquecido
- 8) Sistema A / C

## <span id="page-8-0"></span>**2.5 Status De Prontidão Do Monitor OBD II**

Os sistemas OBD II devem indicar se o sistema de monitor do PCM do veículo concluiu ou não o teste de cada componente. Os componentes que foram testados serão relatados como "Prontos" ou "Completos", o que significa que foram testados pelo sistema OBD II. O objetivo de registrar o status de prontidão é permitir que os inspetores determinem se o sistema OBD II do veículo testou todos os componentes e / ou sistemas.

O Módulo de Controle do Trem de Força (PCM) define um monitor como "Pronto" ou "Completo" após um ciclo de transmissão apropriado ter sido executado. O ciclo de transmissão que ativa um monitor e define os códigos de prontidão como "Pronto" varia para cada monitor individual. Assim que um monitor for definido como "Pronto" ou "Concluído", ele permanecerá neste estado. Vários fatores, incluindo o apagamento de Códigos de Problemas de Diagnóstico (DTCs) com um leitor de código ou uma bateria desconectada, podem resultar na definição dos Monitores de Preparação para "Não Pronto". Como os três monitores contínuos estão em avaliação constante, eles serão relatados como "Prontos" o tempo todo. Se o teste de um monitor não contínuo com suporte específico não tiver sido concluído, o status do monitor será relatado como "Não concluído" ou "Não pronto".

Para que o sistema de monitoramento OBD fique pronto, o veículo deve ser conduzido sob uma variedade de condições normais de operação. Essas condições operacionais podem incluir uma mistura de direção em rodovia parada e partida, direção em cidade e pelo menos um período de descanso noturno. Para obter informações específicas sobre como preparar o sistema de monitor OBD do seu veículo, consulte o manual do proprietário do seu veículo.

## <span id="page-8-1"></span>**2.6 Definições OBD II**

**Módulo de controle do trem de força (PCM)** - Terminologia OBD II para o computador de bordo que controla o motor e o trem de força.

**Luz indicadora de mau funcionamento (MIL)** - Luz Indicadora de Mau funcionamento (Serviço Motor em breve, verifique o motor) é um termo usado para a luz no painel de instrumentos. É para alertar o motorista e / ou técnico de reparo que há um problema com um ou mais sistemas do veículo e pode fazer com que as emissões excedam os padrões federais. Se a MIL acender com uma luz fixa, isso indica que um problema foi detectado e que o veículo deve passar por manutenção o mais rápido possível. Sob certas condições, a luz do painel irá piscar ou piscará de forma intermitente. Isso indica um problema grave e o piscar destina-se a desencorajar a operação do veículo. O sistema de diagnóstico a bordo do veículo não pode desligar a MIL até que os reparos necessários sejam concluídos ou a condição não exista mais.

**DTC** - Códigos de diagnóstico de problemas (DTC) que identificam qual seção do sistema de controle de emissão não está funcionando corretamente.

**Critérios de habilitação** - Também denominadas condições de habilitação. Eles são os eventos ou condições específicas do veículo que devem ocorrer dentro do motor antes que os vários monitores sejam configurados ou operados. Alguns monitores exigem que o veículo siga uma rotina de "ciclo de direção" prescrita como parte dos critérios de habilitação. Os ciclos de direção variam entre os veículos e para cada monitor em qualquer veículo específico. Consulte o manual de serviço de fábrica do veículo para obter os procedimentos de habilitação específicos.

**Ciclo de transmissão OBD II** - Um modo específico de operação do veículo que fornece as condições necessárias para definir todos os monitores de prontidão aplicáveis ao veículo para a condição "pronto". O objetivo de completar um ciclo de direção OBD II é forçar o veículo a executar seus diagnósticos a bordo. Alguma forma de ciclo de transmissão precisa ser executada após os DTCs serem apagados da memória do PCM ou depois que a bateria for desconectada. Percorrer o ciclo completo de direção de um veículo "definirá" os monitores de prontidão para que futuras falhas possam ser detectadas. Os ciclos de condução variam dependendo do veículo e do monitor que precisa ser reiniciado. Para ciclo de direção específico do veículo, consulte o manual de serviço.

**Congelar dados de quadro** - Quando ocorre uma falha relacionada às emissões, o sistema OBD II não apenas define um código, mas também registra um instantâneo dos parâmetros operacionais do veículo para ajudar na identificação do problema. Este conjunto de valores é referido como Dados da Estrutura Congelada e pode incluir parâmetros importantes do motor, como RPM do motor, velocidade do veículo, fluxo de ar, carga do motor, pressão do combustível, valor de compensação do combustível, temperatura do líquido de arrefecimento do motor, avanço do tempo de ignição ou status de circuito fechado.

**Compensação de combustível (FT)** - Ajustes de feedback para o cronograma de combustível base. O ajuste de combustível de curto prazo refere-se a ajustes dinâmicos ou instantâneos. Compensação de combustível de longo prazo refere-se a ajustes muito mais graduais ao cronograma de calibração de combustível do que ajustes de compensação de curto prazo. Esses ajustes de longo prazo compensam as diferenças do veículo e as mudanças graduais que ocorrem com o tempo.

<span id="page-10-1"></span><span id="page-10-0"></span>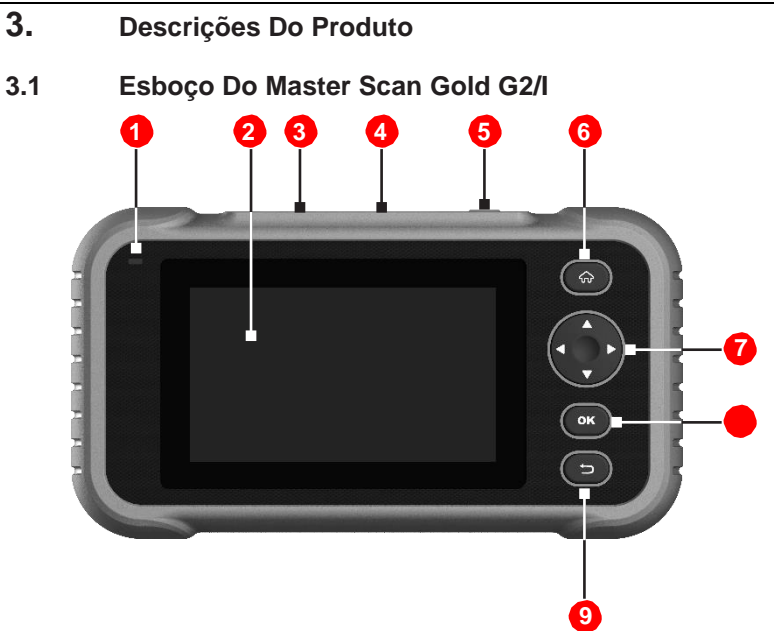

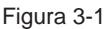

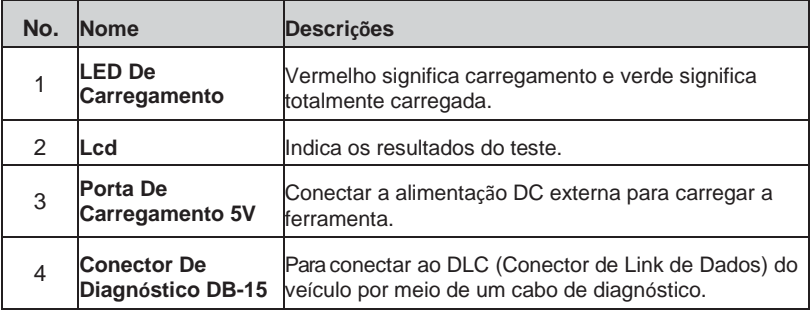

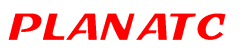

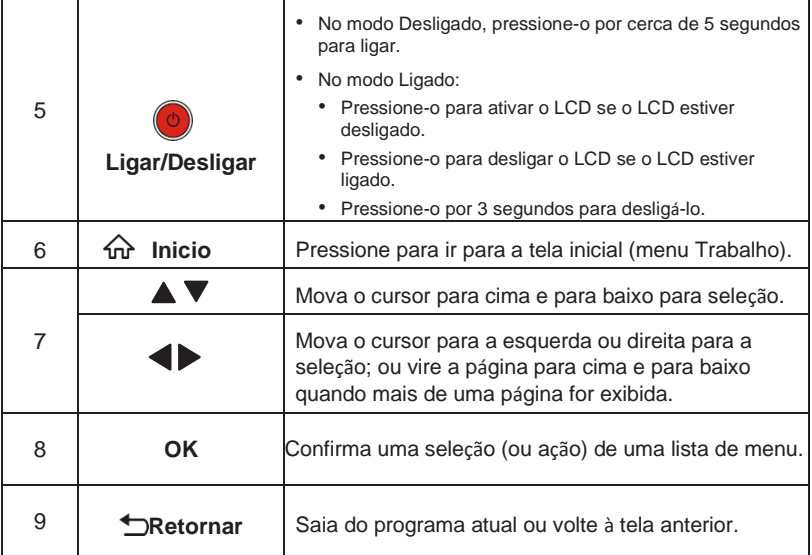

### <span id="page-11-0"></span>**3.2 Especificações Técnicas**

- Tela: 5*"* Tela Sensível Ao Toque
- RAM: 1G
- ROM: 8 GB
- Faixa De Tensão De Entrada OBDII: 9 ~ 18V
- Toque Entrada Do Teclado
- Carregar Via:
	- Cabo De Carregamento DC 5V Ou
	- Cabo De Diagnóstico Por Meio De Conexão Ao DLC Do Veículo
- Dimensão: 228 Mm X 125 Mm X 34,5 Mm
- Peso Líquido: <565g
- Temperatura De Trabalho: -10 A 50 ° C (14 A 122 F °)
- Temperatura De Armazenamento: -20 A 70 ° C (-4 A 158 F °)

### <span id="page-12-0"></span>**3.3 Lista De Verificação De Acessórios**

Para Itens Acessórios Detalhados, Consulte a Planatc.

- 1. Aparelho Master Scan Gold G2/I
- 2. Cabo De Diagnóstico OBD II
- 3. Cabo De Carregamento DC 5V
- 4. Manual Do Usuário
- 5. Bolsa De Transporte

## <span id="page-12-1"></span>**4. Uso Inicial**

### <span id="page-12-2"></span>**4.1 Carregando A Ferramenta**

Existem dois métodos de carregamentos disponíveis:

Via cabo de carregamento: Conecte uma extremidade do cabo de carregamento incluído na porta DC-IN da ferramenta e a outra extremidade na alimentação DC externa.

Via cabo de diagnóstico: Inserir uma extremidade do cabo de diagnóstico no DB-15 conector da ferramenta e a outra extremidade ao DLC do veículo.

Assim que o LED de carregamento acender em verde sólido, isso indica que a bateria está totalmente carregada.

### <span id="page-12-3"></span>**4.2 Iniciando**

Se esta é a primeira vez que você usa esta ferramenta, você precisa fazer algumas configurações do sistema.

1. Pressione o botão [Power] para ligá-lo.

2. A tela exibe uma página de boas-vindas. Toque em "Iniciar" para ir para a próxima etapa.

3. Escolha o idioma do sistema desejado e toque em "Avançar".

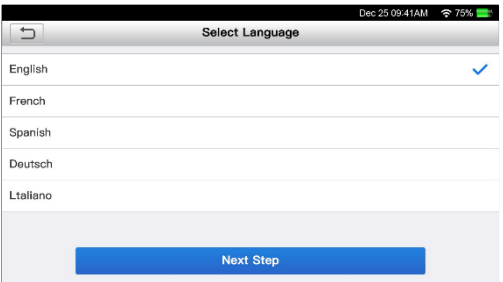

Figura 4-1

4. Escolha o fuso horário desejado e toque em "Avançar" para entrar na página de configuração de WLAN.

5. Deslize a chave para ON, o sistema começa a pesquisar todas as LANs sem fio disponíveis. Escolha o ponto de acesso / rede WLAN desejado,

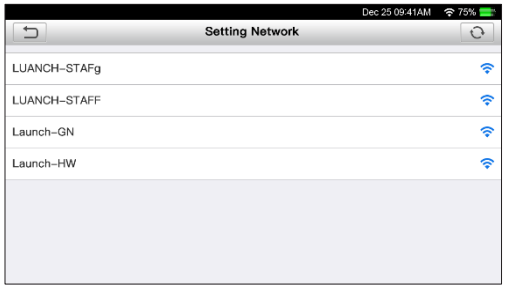

Figura 4-2

Se a rede que você escolheu estiver aberta, você pode se conectar diretamente;

• Se a rede selecionada estiver criptografada, você deve inserir o código de segurança correto chave (senha de rede).

\* Nota: Se você escolher "Ignorar" na configuração WLAN, irá para a página de configuração de data. Se a ferramenta tiver sido conectada corretamente à Internet, o sistema obterá automaticamente a data e hora corretas da rede e navegará para a etapa 6.

6. Após estabelecer a conexão de rede, toque em "Próxima etapa" para configurar o endereço de e-mail. Insira o endereço de e-mail e toque em "Próxima etapa" para ir para a próxima etapa.

\* Nota: É altamente recomendável preencher um endereço de e-mail válido. Depois de configurar esta opção, o sistema enviará automaticamente o relatório de diagnóstico para sua caixa de e-mail sempre que um processo completo de detecção automática for concluído com êxito.

7. Leia atentamente todos os termos e condições do contrato do usuário, marque a caixa antes de "Concordar com todos os termos acima" e toque em "OK" para finalizar o processo de inscrição e navegar até o Menu Trabalho.

## <span id="page-14-0"></span>**4.3 Menu de Trabalho**

Inclui principalmente os seguintes módulos de função.

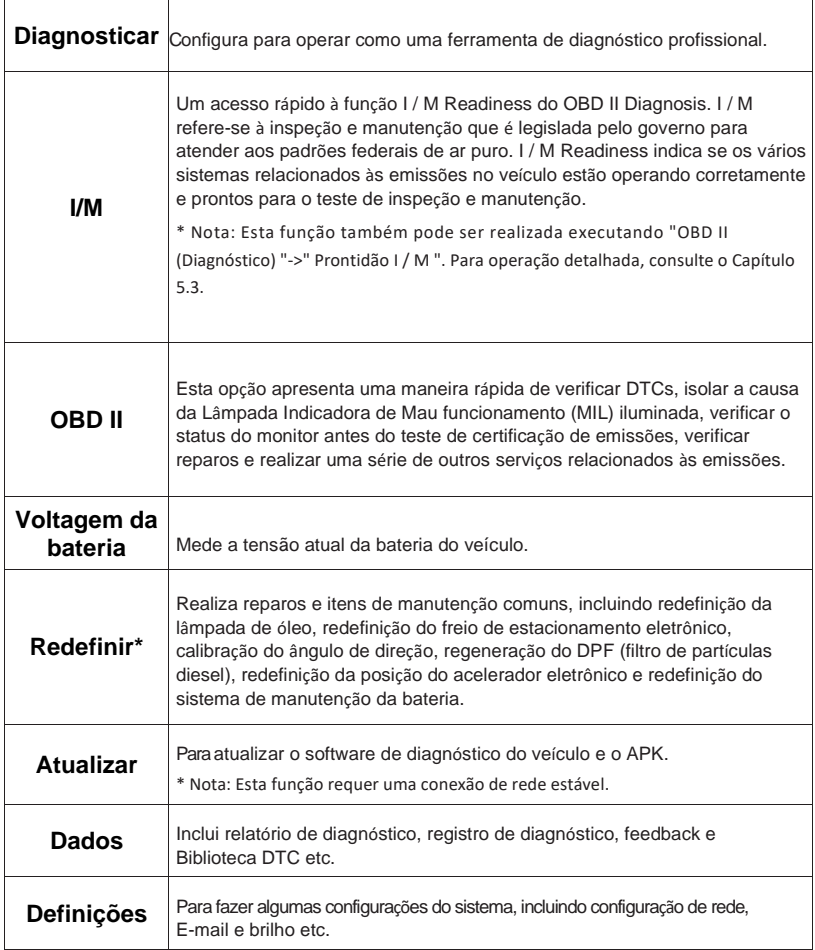

## <span id="page-15-1"></span><span id="page-15-0"></span>**5. Diagnosticar**

### **5.1 Conexão**

1.Verificar se a ignição está desligada.

2.Localize o soquete DLC do veículo: Fornece 16 pinos padrão e geralmente está localizado no lado do motorista, a cerca de 30 centímetros do centro do painel. Veja a Figura 2-2. Se o DLC não estiver equipado sob o painel, uma etiqueta indicando sua posição será fornecida. Caso nenhum DLC seja encontrado, consulte o Manual de Reparo de Automóveis.

3. Conecte uma extremidade do cabo de diagnóstico ao conector DB-15 da ferramenta e aperte os parafusos prisioneiros. Conecte a outra extremidade ao DLC do veículo.

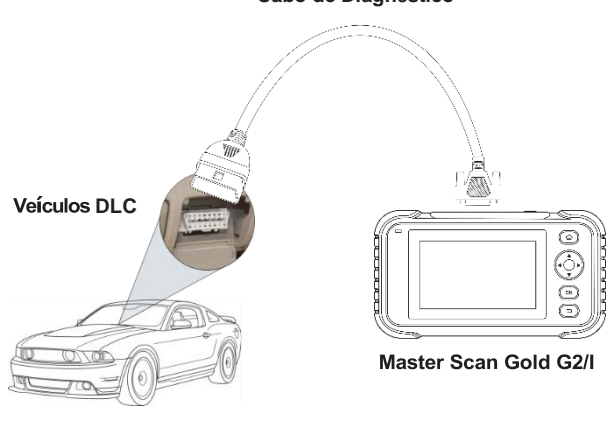

**Cabo de Diagnóstico**

Figura 5-1

## <span id="page-15-2"></span>**5.2 Diagnóstico do Sistema**

Esta função é especialmente projetada para diagnosticar sistemas de controle eletrônico de um único modelo de veículo.

## <span id="page-15-3"></span>**5.2.1 Diagnóstico Inteligente (Detecção Automática)**

Após a conexão, vire a chave de ignição ligada e o sistema entra no modo de detecção automática (\* Observação: certifique-se de que a opção "Detecção automática ao conectar" em "Configurações" esteja ativada).

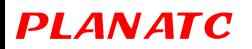

\* Nota: Para detectar VINs mais precisos, uma conexão de rede estável é altamente recomendada para esta função.

\* CUIDADO: Não conecte ou desconecte qualquer equipamento de teste com a ignição ligada ou motor corrida.

- A. Assim que o sistema obtiver com sucesso o VIN (Número de Identificação do Veículo) informações do veículo atualmente identificado, ele continuará digitalizando os sistemas do veículo. Após a verificação ser concluída, um relatório de diagnóstico será gerado automaticamente e enviado para sua caixa de e-mail (se vinculado).
- B. Se a ferramenta falhou ao acessar as informações VIN, a tela será exibida conforme abaixo:

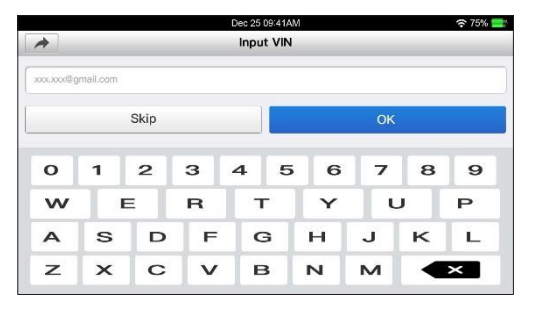

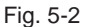

Insira o VIN e toque em "OK", o sistema identificará automaticamente o modelo do veículo. Se o VIN do veículo for decodificado com sucesso, ele executará o autodiagnóstico até que um relatório de diagnóstico seja gerado automaticamente. Caso contrário, ele entrará no modo de diagnóstico manual. Para obter detalhes sobre o diagnóstico manual, consulte o Capítulo 5.2.2.

### **\*Notas:**

- O local mais reconhecível para este número está no canto superior esquerdo do painel do veículo. Outros locais incluem a porta ou poste do motorista e o firewall sob o capô.
- Em geral, os números de identificação dos veículos são padronizados todos contêm 17 caracteres. Os caracteres VIN podem ser letras maiúsculas de A a Z e números de 1 a 0; no entanto, as letras I, O e Q nunca são usadas para evitar erros de leitura incorreta. Não são permitidos sinais ou espaços no VIN.

### <span id="page-17-0"></span>**5.2.2 Diagnóstico Manual**

Se a ferramenta não puder obter as informações VIN, você também pode realizar o diagnóstico do veículo manualmente. Neste modo, você precisa executar o comando orientado por menu e, em seguida, seguir as instruções na tela para prosseguir.

### **\*Notas:**

• Antes de diagnosticar, certifique-se de que o programa de diagnóstico correspondente a determinado modelo de veículo foi instalado em sua ferramenta.

• Para veículos fabricados por diferentes fornecedores, é possível que tenha diferentes menus de diagnóstico. Para obter detalhes, siga as instruções na tela para prosseguir.

Levar Demo como exemplo para demonstrar como diagnosticar um veículo.

1). Selecione a versão do software de diagnóstico: Toque em "DEMO" para ir para a Etapa 2.

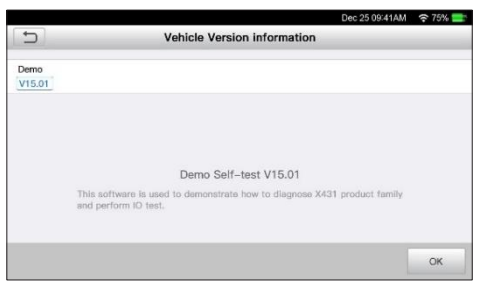

Fig. 5-3

2). Selecionar item de teste: Selecione o item de teste desejado para prosseguir.

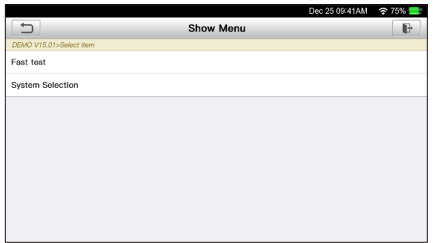

Fig. 5-4

### **5.2.2.1 Relatório de Saúde (Teste Rápido)**

Esta função varia de veículo para veículo. Ele permite que você acesse rapidamente todas as unidades de controle eletrônico do veículo e gere um relatório detalhado sobre a saúde do veículo.

Tocar "Relatório de saúde", o sistema começa a escanear as ECUs. Assim que a digitalização for concluída, uma tela semelhante à seguinte aparece:

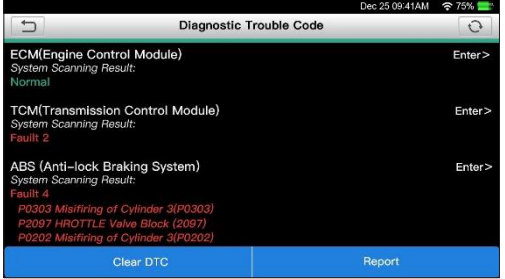

Fig. 5-5

Na figura acima, o sistema testado com código de falha aparece em vermelho e o sistema com OK é exibido em preto (normalmente).

Botões na tela:

- $\blacktriangledown$ : Toque para exibir os detalhes dos DTCs existentes no sistema atual.
- **▲**: Toque para escondê-lo.

Entrar: Toque para selecionar outras funções de teste. Para operações detalhadas,

consulte o Capítulo 5.2.2.2 "Seleção do Sistema".

Relatório: Toque para salvar o resultado do diagnóstico como um relatório.

Limpar DTC: Toque para limpar os códigos de diagnóstico de problemas existentes.

### **5.2.2.2 Seleção do Sistema**

Esta opção permite que você selecione manualmente o sistema de teste e a função passo a passo.

Na Fig. 5-5, toque em "Seleção do sistema" e toque no sistema desejado (pegue "ECM", por exemplo) para pular para a página de função de teste.

### $PI$   $AN$   $ATC$  Master Scan Gold G2/I Manual do Usuário

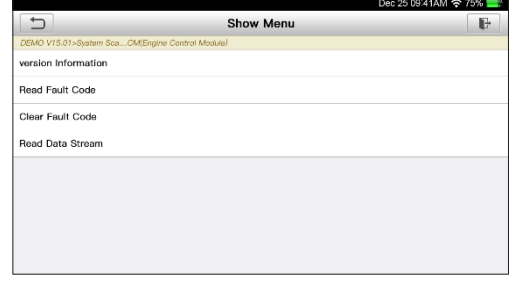

Fig. 5-6

\* Observação: veículos diferentes possuem menus de diagnóstico diferentes.

### **A. Informação Da Versão**

Esta função é usada para ler as informações da versão do modo do sistema, veículo VIN, software e ECU.

### **B. Leia O Código De Falha**

Esta função exibe as informações detalhadas dos registros DTC recuperados do sistema de controle do veículo.

Na Fig. 5-6, toque em "Ler DTC", a tela exibirá o resultado do diagnóstico.

\* Observação: recuperar e usar DTCs para solucionar problemas na operação do veículo é apenas uma parte de uma estratégia geral de diagnóstico. Nunca substitua uma peça com base apenas na definição DTC. Cada DTC possui um conjunto de procedimentos de teste, instruções e fluxogramas que devem ser seguidos para confirmar a localização do problema. Essas informações podem ser encontradas no manual de serviço do veículo.

### Botões na tela:

Quadro de Congelamento: Quando ocorre uma falha relacionada à emissão, certas condições do veículo são registradas pelo computador de bordo. Essas informações são conhecidas como dados de quadro congelado. Os dados do quadro congelado incluem um instantâneo de valores de parâmetros críticos no momento em que o DTC é definido.

Ajuda: Toque para ver as informações de ajuda.

Pesquisa de código: Toque para pesquisar mais informações sobre o DTC atual online.

Relatório: Para salvar os dados atuais em formato de texto. Todos os relatórios de diagnóstico podem ser acessados em "Dados" -> "Relatório de diagnóstico".

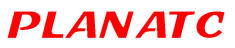

### **C. Limpar Memória De Falha**

Depois de ler os códigos recuperados do veículo e de realizar algumas reparações, pode utilizar esta função para apagar os códigos do veículo. Antes de executar esta função, certifique-se de que a chave de ignição do veículo esteja na posição LIGADA com o motor desligado.

### \*Notas:

- 1. Se você planeja levar o veículo a um Centro de Serviços para conserto, NÃO apague os códigos do computador do veículo. Se os dados forem apagados, informações valiosas que podem ajudar o técnico a solucionar o problema também serão apagadas.
- 2. Limpando Os DTCs não corrigem o (s) problema (s) que causou (m) a definição do (s) código (s). Se os reparos adequados para corrigir o problema que causou a configuração do (s) código (s) não forem feitos, o (s) código (s) aparecerão novamente e a luz do motor de verificação acenderá assim que o problema que causou a configuração do DTC se manifestar.

### **D. Ler Fluxo de Dados**

Esta opção recupera e exibe dados e parâmetros ao vivo da ECU do veículo. Na Fig. 5-6, toque em "Ler Fluxo de Dados", o sistema exibirá os itens do fluxo de dados.

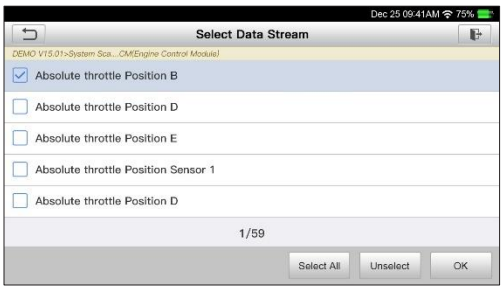

Fig. 5-7

### Botões na tela:

Selecionar Tudo: Toque para selecionar todos os itens da página atual. Para selecionar certos dados item de fluxo, basta marcar a caixa antes do nome do item.

Desmarcar: Toque para desmarcar todos os itens de fluxo de dados.

OK: Toque para confirmar e pular para a próxima etapa.

Depois de selecionar os itens desejados, toque em "OK" para inserir a leitura do fluxo de dados página.

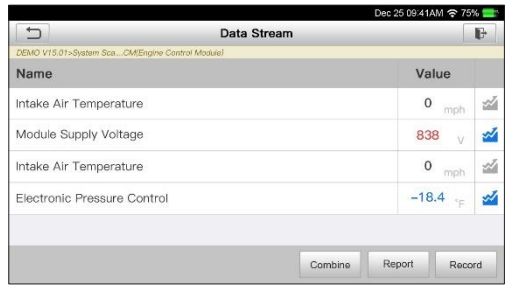

Fig. 5-8

### \*Notas:

1. Se o valor do item de fluxo de dados estiver fora da faixa do valor padrão (referência), toda a linha será exibida em vermelho. Se estiver em conformidade com o valor de referência, é exibido em azul (modo normal).

2. O indicador 1 / X mostrado na parte inferior da tela representa a página atual / número total da página. Deslize a tela da direita / esquerda para avançar / retornar à página anterior / seguinte.

Existem 3 tipos de modos de exibição disponíveis para visualização de dados, permitindo que você visualize vários tipos de parâmetros da maneira mais adequada.

• Valor- este é o modo padrão que exibe os parâmetros em textos e mostra em formato de lista.

• Gráfico - exibe os parâmetros em gráficos de forma de onda.

• Combinar- esta opção é usada principalmente no status de mesclagem de gráfico para comparação de dados. Nesse caso, itens diferentes são marcados em cores diferentes.

### Botões na tela:

: Toque para visualizar o gráfico da forma de onda do item de fluxo de dados atual.

Combinar: Toque nele, uma lista suspensa dos itens de fluxo de dados aparece na tela. Selecione os itens necessários e a tela exibirá as formas de onda correspondentes a esses itens imediatamente.

Relatório: Toque para salvar os dados atuais como um relatório de diagnóstico. Todos os relatórios de diagnóstico podem ser acessados em "Dados" -> "Relatório de diagnóstico". A ferramenta registra a Data do Relatório (a data e hora em que o relatório foi criado) e atribui um Número de Relatório exclusivo.

Registro: Toque para gravar e salvar Live Data. Os dados ao vivo gravados podem servir como informações valiosas para ajudá-lo a solucionar e

diagnosticar problemas do veículo. O arquivo salvo segue a regra de nomenclatura: começa com o tipo de veículo e em seguida, a hora de início do registro e termina com .x431 (para diferenciar os arquivos, configure a hora exata do sistema). Todos os registros de diagnóstico podem ser visualizados tocando em "Dados" -> "Registro de diagnóstico".

### <span id="page-22-0"></span>**5.3 Diagnóstico OBDII**

Esta opção apresenta uma maneira rápida de verificar DTCs, isolar a causa da Lâmpada Indicadora de Mau funcionamento (MIL) iluminada, verificar o status do monitor antes do teste de certificação de emissões, verificar reparos e realizar uma série de outros serviços relacionados às emissões.

No menu Job, pressione [OBD II] para entrar no sistema, a tela irá automaticamente navegue até a tela de status do Monitor.

Tocar [OK], a seguinte lista de funções aparece.

### **1.Leia Os Códigos**

Esta opção é usada para identificar qual seção do sistema de controle de emissão não está funcionando corretamente.

### **2.Apagar Códigos**

Depois de ler os códigos recuperados do veículo e de realizar algumas reparações, pode utilizar esta função para apagar os códigos do veículo. Antes de executar esta função, certifique-se de que a chave de ignição do veículo esteja na posição LIGADA com o motor desligado.

\*Notas:

• Antes de executar esta função, certifique-se de recuperar e registrar os códigos de problema.

• Depois de limpar, você deve recuperar os códigos de problema mais uma vez ou ligar a ignição e recuperar os códigos novamente. Se ainda houver alguns códigos de problemas no sistema, solucione o código usando um guia de diagnóstico de fábrica, apague o código e verifique novamente.

## **3. Prontidão I / M**

Uma parte importante do sistema OBD II de um veículo são os Monitores de Preparação, que são indicadores usados para descobrir se todos os componentes de emissões foram avaliados pelo sistema OBD II. Eles estão executando testes periódicos em sistemas e componentes específicos para garantir que estejam funcionando dentro dos limites permitidos.

Atualmente, existem onze Monitores de Preparação OBD II (ou monitores I / M) definidos pela Agência de Proteção Ambiental dos EUA (EPA). Nem todos os monitores são suportados em todos os veículos e o número exato de monitores em qualquer veículo depende da estratégia de controle de emissões do fabricante do veículo motorizado.

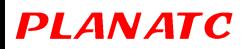

**Monitores Contínuos** - Alguns dos componentes ou sistemas do veículo são testados continuamente pelo sistema OBD II do veículo, enquanto outros são testados apenas em condições operacionais específicas do veículo. Os componentes monitorados continuamente listados abaixo estão sempre prontos:

- 1. Falha de Ignição
- 2. Sistema de Combustível
- 3. Componentes Abrangentes (CCM)

Uma vez que o veículo está funcionando, o sistema OBD II está continuamente verificando os componentes acima, monitorando os principais sensores do motor, observando se há falha na ignição do motor e monitorando as demandas de combustível.

**Monitores Não Contínuos** - Ao contrário dos monitores contínuos, muitas emissões e componentes do sistema do motor exigem que o veículo seja operado em condições específicas antes de o monitor estar pronto. Esses monitores são denominados monitores não contínuos e estão listados abaixo:

- 1) Sistema Egr
- 2) Sensores De O2
- 3) Catalisador
- 4) Sistema Evaporativo
- 5) Aquecedor De Sensor De O2
- 6) Injeção De Ar Secundária
- 7) Catalisador Aquecido
- 8) Sistema A / C

I / M refere-se à inspeção e manutenção que é legislada pelo governo para atender aos padrões federais de ar puro. I / M Readiness indica se os vários sistemas relacionados às emissões no veículo estão operando corretamente e prontos para o teste de inspeção e manutenção.

O objetivo do Status do Monitor de Prontidão I / M é indicar quais dos Monitores do veículo executaram e concluíram seus diagnósticos e testes e quais ainda não executaram e concluíram os testes e diagnósticos de suas seções designadas do sistema de emissões do veículo.

A função I / M Readiness Monitor Status também pode ser usada (após o reparo de uma falha) para confirmar que o reparo foi executado corretamente e / ou para verificar o Monitor Run Status.

Esta função também pode ser feita tocando em [I / M Readiness] diretamente no Menu de Trabalho.

### **4. Fluxo de Dados**

Esta opção recupera e exibe dados e parâmetros ao vivo da ECU do veículo.

## **5. Ver Quadro de Congelamento**

Quando ocorre uma falha relacionada à emissão, certas condições do veículo são registradas pelo computador de bordo. Essas informações são conhecidas como dados de quadro congelado. Congelar dados é um instantâneo das condições de operação no momento de uma falha relacionada à emissão.

\* Nota: Se os DTCs foram apagados, os Dados Congelados não podem ser armazenados na memória do veículo dependendo do veículo.

## **6. Teste De Sensor De O2**

Os resultados do teste do sensor de O2 não são valores ao vivo, mas, em vez disso, os resultados do último teste do sensor de O2 da ECU. Para leituras do sensor de O2 ao vivo, consulte qualquer uma das telas do sensor ao vivo, como a Tela de gráfico.

Nem todos os valores de teste são aplicáveis a todos os veículos. Portanto, a lista gerada irá variar dependendo do veículo. Além disso, nem todos os veículos suportam a tela Sensores de oxigênio.

### **7. Teste De Monitor Integrado**

Esta função pode ser utilizada para ler os resultados do monitoramento de diagnóstico a bordo testes para componentes / sistemas específicos.

## **8. EVAP Teste de Sistema**

A função de teste EVAP permite iniciar um teste de vazamento para o sistema EVAP do veículo. A ferramenta não realiza o teste de vazamento, mas sinaliza para o computador de bordo do veículo para iniciar o teste. Antes de usar a função de teste do sistema, consulte o manual de reparo do veículo para determinar os procedimentos necessários para interromper o teste.

### **9. Informações Veículos**

Esta opção exibe as informações do veículo, como VIN (Número de identificação do veículo), CID (ID de calibração) e CVN (Número de verificação de calibração).

## <span id="page-24-0"></span>**5.4 Histórico**

Geralmente, assim que um diagnóstico do veículo é realizado, a ferramenta registra todos os detalhes da sessão de diagnóstico. A função Histórico fornece acesso direto aos veículos testados anteriormente e os usuários podem retomar a partir da última operação, sem a necessidade de começar do zero.

Tocar "Histórico" na tela do menu principal Diagnóstico manual, todos os registros de diagnóstico serão listados na tela na seqüência de datas.

• Tocar determinado modelo de veículo para visualizar os detalhes do último relatório de diagnóstico.

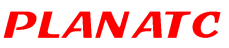

- Para excluir determinado histórico de diagnóstico, selecione-o e toque em "Excluir". Para excluir todos os registros históricos, toque em "Selecionar tudo" e, em seguida, toque em "Excluir".
- Tocar "Acesso rápido" para navegar diretamente para a página de seleção de função da última operação de diagnóstico. Escolha a opção desejada para prosseguir.

### <span id="page-25-0"></span>**5.5 Reinicializando**

Além da função de diagnóstico incrível e poderosa, esta ferramenta também apresenta redefinição da lâmpada de óleo, redefinição do freio de estacionamento eletrônico, calibração do ângulo de direção, regeneração DPF (filtro de partículas diesel), redefinição da posição do acelerador eletrônico e redefinição do sistema de manutenção da bateria.

Existem dois métodos para reiniciar a lâmpada de serviço: Reinicialização manual ou Reinicialização automática. A reinicialização automática segue o princípio de enviar o comando da ferramenta para a ECU do veículo para fazer a reinicialização. Ao usar a reinicialização manual, os usuários apenas seguem as instruções na tela para selecionar as opções de execução apropriadas, inserir dados ou valores corretos e executar as ações necessárias, o sistema o guiará através do desempenho completo para várias operações de serviço.

Siga o fluxograma mostrado abaixo para realizar a reconfiguração.

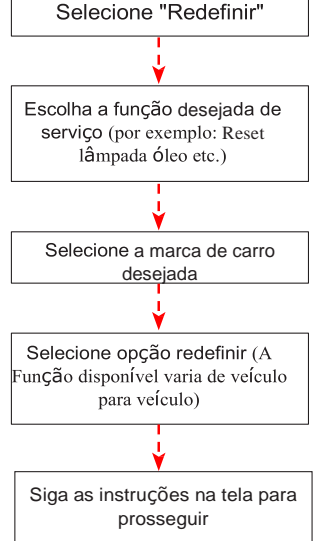

## <span id="page-26-0"></span>**6. Atualizar**

Se algum novo software ou APK puder ser atualizado, um indicador numérico será exibido no módulo "Upgrade" no menu de trabalho. Nesse caso, você pode usar esta opção para mantê-lo sincronizado com a versão mais recente.

## <span id="page-26-1"></span>**7. Dados**

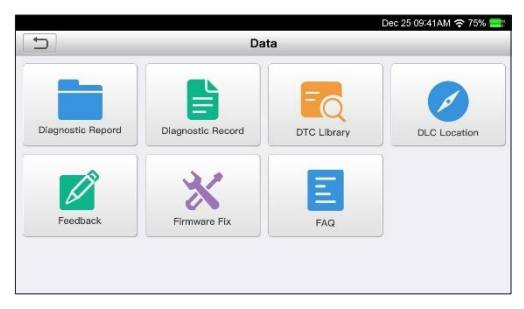

Fig. 7-1

## <span id="page-26-2"></span>**7.1 Relatório de Diagnóstico**

Este módulo armazena todos os relatórios de diagnóstico gerados no processo do veículo diagnóstico.

Todos os relatórios de diagnóstico são classificados por Data e Marca. Se houver muitos relatórios armazenados, toque Q (Pesquisar) para filtrar e localizá-lo rapidamente.

• Para selecionar determinado relatório, basta marcar a caixa no canto inferior direito do relatório. Para selecionar todos os relatórios, toque em "Selecionar tudo". Para desmarcar tudo, toque em "Desmarcar".

- Tocar para ver seus detalhes.
- Selecione o relatório desejado e toque em "Excluir" para excluí-lo.

## <span id="page-26-3"></span>**7.2 Registro de Diagnóstico**

Se o usuário registrar os parâmetros em execução ou gráficos de forma de onda durante a leitura de dados ao vivo, ele será salvo como registro de diagnóstico e aparecerá nesta guia.

Tocar "Diagnostic Record" para inserir e selecionar os itens de fluxo de dados desejados e toque em "OK" para pular para a página de reprodução.

Botões na tela:

Gráfico - exibe os parâmetros em gráficos de forma de onda.

Combinar - esta opção é usada principalmente no status de mesclagem de gráfico para comparação de dados. Nesse caso, itens diferentes são marcados em cores diferentes.

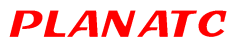

Valor - este é o modo padrão que exibe os parâmetros em textos e mostra em formato de lista.

Reprodução de quadros- reproduz os itens do fluxo de dados gravados quadro a quadro. Uma vez no modo de reprodução de quadros, este botão muda para "Reprodução Automática".

## <span id="page-27-0"></span>**7.3 Biblioteca DTC**

Esta opção ajuda você a encontrar a localização do DLC do veículo.

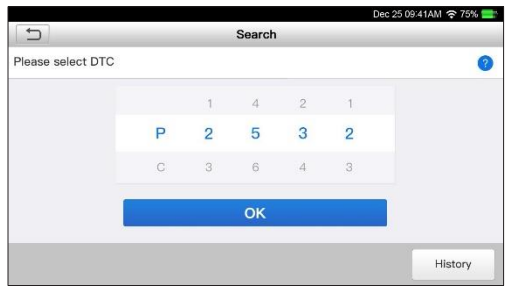

Fig. 7-2

Deslize a tela para cima / para baixo para alterar o valor e pressione o botão [OK], a tela exibirá a definição do DTC.

## <span id="page-27-1"></span>**7.4 Localização DLC (Data Link Connector)**

Esta opção ajuda você a encontrar a localização do DLC do veículo.

### <span id="page-27-2"></span>**7.5 Comentários**

Este item permite que você nos envie seus problemas de diagnóstico para análise e solução de problemas.

Tocar "Feedback", as 3 opções a seguir serão exibidas na coluna esquerda da tela.

### A. Comentários

Tocar um modelo de veículo testado para entrar na tela de feedback.

1) Tocar "Choose File" para abrir a pasta de destino e escolher o diagnóstico desejado Histórico.

2) Escolha o tipo de falha e preencha a descrição detalhada da falha na caixa de texto em branco e no telefone ou endereço de e-mail. Após inserir, toque em "Enviar resultado" para enviá-lo para nós.

### B. Histórico

Tocar para visualizar todos os registros de feedback de diagnóstico. Os diferentes estados do processo são marcados com cores diferentes.

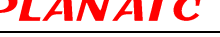

C. Lista offline

Tocar para exibir todos os logs de feedback de diagnóstico que não foram enviados com êxito devido a falha de rede. Assim que o aparelho obtiver um sinal de rede estável, ele será carregado no servidor remoto automaticamente.

### <span id="page-28-0"></span>**7.6 Correção De Firmware**

Use este item para atualizar e corrigir o firmware de diagnóstico. Durante a correção, por favor, não corte a energia ou mude para outras interfaces.

### <span id="page-28-1"></span>**7.7 Manual Do Usuário**

Fornece uma descrição detalhada sobre como operar a ferramenta. Antes de operar esta ferramenta, por favor, leia com atenção.

## <span id="page-28-2"></span>**8. Definições**

### <span id="page-28-3"></span>**8.1 Unidades De Medida**

Ele é projetado para definir a unidade de medida. Sistema Métrico e Sistema Inglês Estão disponíveis.

### <span id="page-28-4"></span>**8.2 Detecção Automática Ao Conectar**

Esta opção permite que você determine se deve iniciar uma detecção automática de VIN uma vez que a ferramenta está devidamente conectada ao DLC do veículo.

### <span id="page-28-5"></span>**8.3 Visor E Brilho**

Este item permite definir o tempo de espera e o brilho da tela.

\* Dicas: reduzir o brilho da tela é útil para conservar a energia do aparelho portátil.

### <span id="page-28-6"></span>**8.4 Som**

Esta opção permite ajustar o volume e outras configurações de som.

### <span id="page-28-7"></span>**8.5 Rede**

\* Nota: Uma vez que a WLAN está LIGADA, a ferramenta consumirá mais energia. Enquanto não for usado, desligue-o para economizar energia.

A ferramenta possui um módulo WLAN embutido que pode ser usado para ficar online. Quando estiver online, você pode registrar sua ferramenta, atualizar o software de diagnóstico e APK, enviar e-mail em sua rede.

Deslize a chave para ON, o sistema começa a pesquisar todos os dispositivos sem fio disponíveis LANs. Escolha o ponto de acesso / rede WLAN desejado para conectar.

### <span id="page-29-0"></span>**8.6 Data Hora**

Esta opção permite definir a data e hora do sistema.

\* Nota: Todos os relatórios de diagnóstico são classificados por marca e data. Para diferenciar os arquivos, configure a hora exata do sistema.

### <span id="page-29-1"></span>**8.7 Língua**

A ferramenta oferece suporte a vários idiomas. Você pode usar esta opção para alterar o idioma de destino.

### <span id="page-29-2"></span>**8.8 Configuração De E-Mail**

Esta opção é usada para configurar o endereço de e-mail padrão para receber automaticamente os relatórios de diagnóstico.

### <span id="page-29-3"></span>**8.9 Recuperação**

Use este item para redefinir esta ferramenta para a configuração padrão de fábrica.

\* Aviso: a reinicialização pode causar perda de dados. Antes de fazer isso, por favor, tenha cuidado para realizar esta operação.

### <span id="page-29-4"></span>**8.10 Limpar**

Esta opção permite ao usuário para limpar alguns arquivos de cache e liberar espaço de armazenamento.

### <span id="page-29-5"></span>**8.11 Sobre**

Esta opção exibe as informações de configuração de hardware da ferramenta e do contrato de licença.

## <span id="page-30-0"></span>**9. Perguntas Frequentes**

Aqui, listamos algumas perguntas frequentes e respostas relacionadas a esta ferramenta.

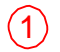

O sistema para ao ler o fluxo de dados. Qual é a razão?

Isso pode ser causado por um conector frouxo. Por favor, desligue esta ferramenta com firmeza conecte o conector e ligue-o novamente.

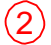

A tela da unidade principal pisca na partida da ignição do motor.

Causado por perturbação eletromagnética, e este é um fenômeno normal.

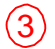

Não há resposta ao se comunicar com o computador de bordo.

Por favor, confirme a voltagem adequada da fonte de alimentação e verifique se o acelerador foi fechado, a transmissão está na posição neutra e a água está na temperatura adequada.

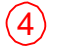

O que fazer se o sistema falhar ao iniciar a detecção automática de VIN?

Verifique os seguintes motivos possíveis:

Se a ferramenta está conectada corretamente ao DLC do veículo. Se a chave "Detecção automática ao conectar" está DESLIGADA. Se sim, deslize para SOBRE.

Por que existem tantos códigos de falha?

Geralmente, é causado por má conexão ou falha de aterramento do circuito.

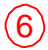

7

5

Como atualizar o software do sistema?

1. Ligue a ferramenta e garanta uma conexão de Internet estável.

Tocar "Configurações" no Menu Principal, selecione "Sobre" -> "Versão" e toque em "Detectar a Versão do Sistema" para entrar na página de atualização do sistema.

Siga as instruções na tela passo a passo para concluir o processo. Pode demorar vários minutos dependendo da velocidade da Internet, por favor seja paciente. Depois que a atualização for concluída com êxito, a ferramenta reiniciará automaticamente e entrará no menu Trabalho.

E se a ferramenta não puder ser ligada mesmo após um período de recarga?

Recarregue-o por pelo menos 3 horas até que o LED de energia acenda, então ele pode ser ligado.

## <span id="page-31-0"></span>**10. Garantia**

A **Haste Tecnologia Ltda** garante o equipamento adquirido contra possíveis defeitos de fabricação no período de 6 meses, a partir da data da aquisição. Porém, para que a garantia tenha validade é imprescindível que além deste certificado, seja apresentada a nota fiscal de compra do produto.

- Assistência técnica permanente.

### **A Garantia perderá sua validade se:**

- O defeito apresentado for ocasionado pelo uso indevido ou em desacordo com o seu manual de instruções;

- O produto for alterado, violado ou consertado por pessoa não autorizada;

- O aparelho for conectado a fonte de energia (rede elétrica, baterias, pilhas, etc) de características diferentes da recomendada e/ou não forem observadas as especificações e recomendações deste manual;

- Manuseio/Uso indevido do equipamento;

- Choques mecânicos (quedas ou impacto);

- Cabos/Conectores danificados;

- Display danificado.

- O produto sofrer com a umidade, maresia, aquecimento excessivo, ou aqueles causados por agentes da natureza e acidentes.

- O número de série adulterado ou rasurado.

### **A Garantia não cobre:**

- Haste absorvedora (material de consumo)
- Mão de obra para instalação, materiais e adaptações, caso necessário;
- Custo do transporte do produto, frete por conta do cliente;

- Deslocamento para atendimento fora da sede da Haste (se necessário, será cobrada uma taxa de visita técnica).

**Atenção:** - Para a garantia é necessário encaminhar o certificado, a nota fiscal de compra e o produto. Sendo válida somente se a etiqueta de número de série (código de barras) colada no produto for correspondente (isto é, os números internos devem ser iguais, desconsiderar o 1º e o último dígito).

Endereço: Haste Tecnologia Ltda. Rua Azevedo Soares, 97 – Tatuapé – São Paulo - SP

### **10.1. Atendimento Ao Cliente**

Em caso de dúvida sobre o funcionamento, entre em contato com o suporte técnico da Planatc:

Website:<www.planatc.com.br>

Telefone: +55 (11) 2141-4851

E-mail: [suportescanner@planatc.com.br](mailto:suportescanner@planatc.com.br)

**Observação:** A Planatc reserva-se o direito de fazer qualquer alteração neste manual sem aviso prévio. Nós tentamos nosso melhor para tornar as descrições e ilustrações no manual tão precisas quanto possível, se você tiver alguma dúvida, entre em contato com o revendedor local ou com a Planatc. A Planatc não assume qualquer responsabilidade decorrente de mal-entendidos.